(주)바이오투 전임연구원 강윤주

# 분자마커 개발 실습

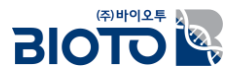

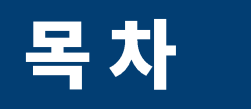

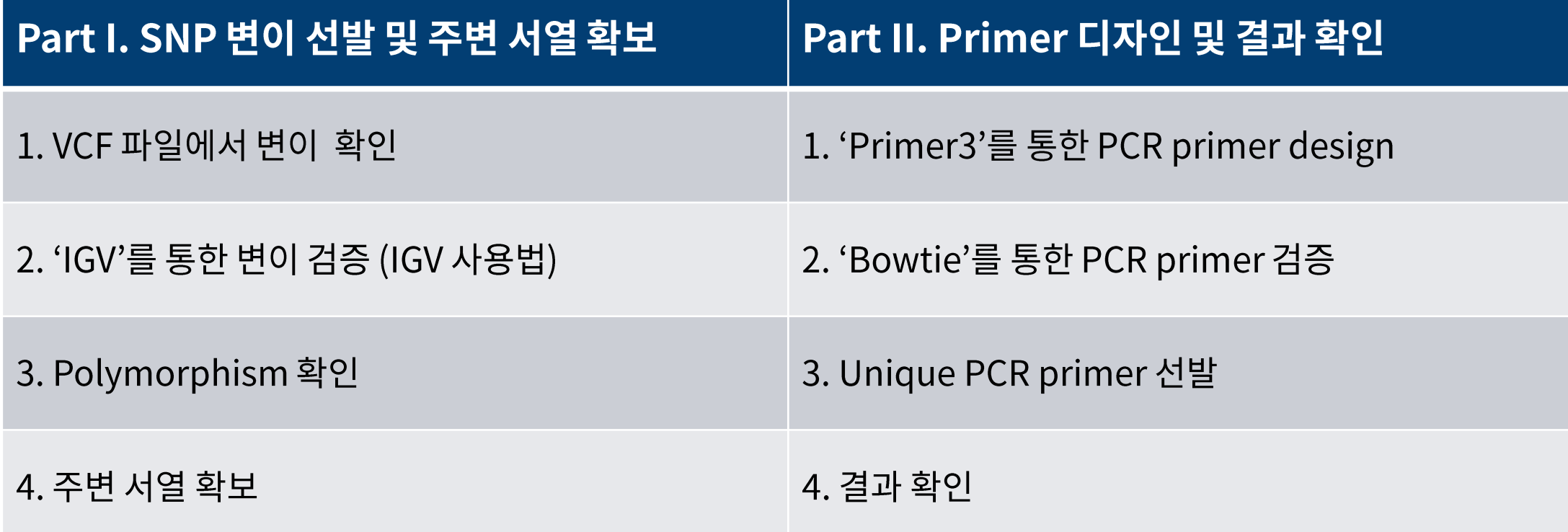

## 분석과정 필수 프로그램

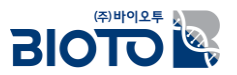

### □ IGV (Integrative Genomics Viewer)

- 통합적인 유전체 데이터셋을 시각화해주는 그래픽 기반 프로그램
- 다양한 유전체 관련 정보를 여러가지 트랙을 통하여 보여줌

### $\Box$  Primer3

■ PCR primer 를 디자인하는데 사용하는 프로그램

### $\square$  Bowtie

- Short read aligner
- 빠르고 효율적으로 유전체서열에 read align 하는 프로그램

### $\Box$  VI / VIM

■ 리눅스에서 활용 가능한 텍스트 편집기

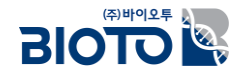

# Part I. SNP 변이 선발 및 주변 서열 확보

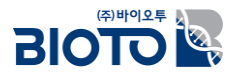

#### □ 작성된 VCF 파일을 통해 SNP 변이를 확인

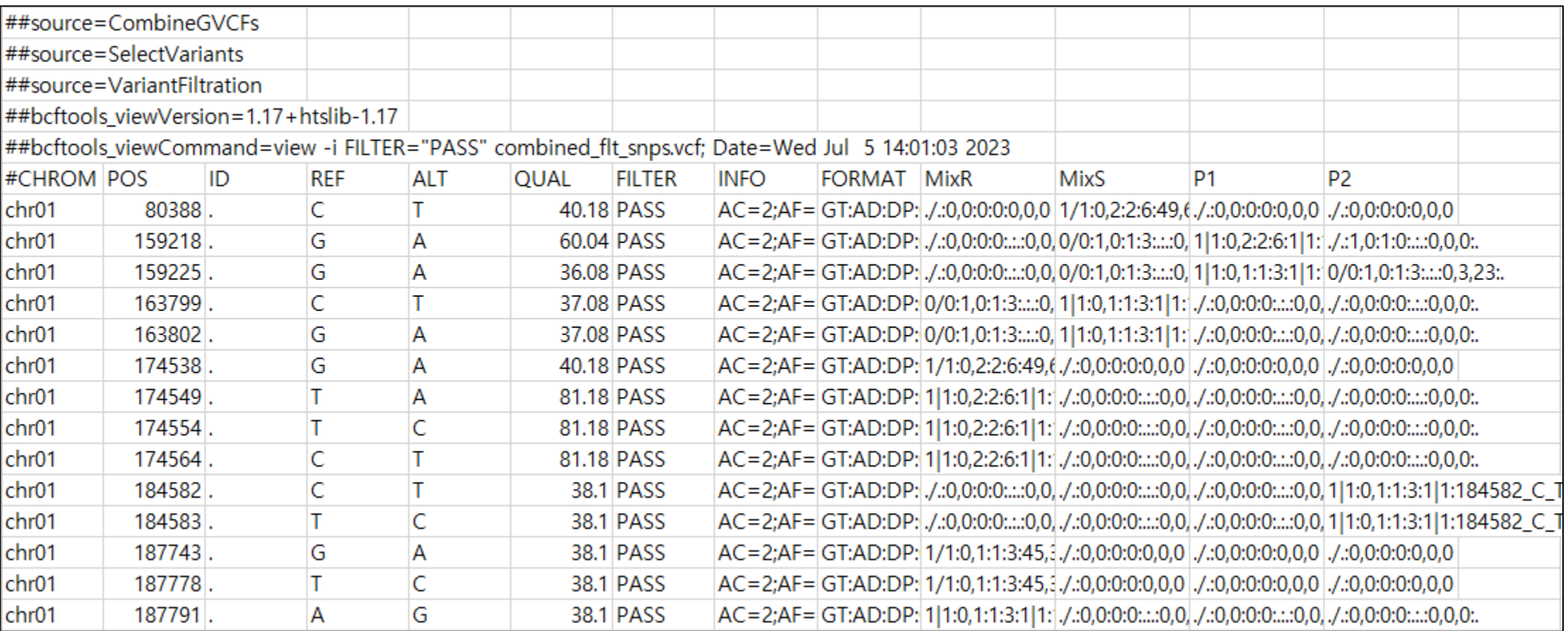

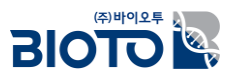

□ VCF 파일에서 확인된 SNP 변이가 매핑 프로그램의 오류로 발생한 변이인지 실제로 샘플에 존재하는 변이인지 확인이 필요함.

□ Bam 파일, 서열파일 등을 입력하면 read mapping 된 정보를 그래픽화 하여 보여주는 'IGV' 프로그램을 통해 2차로 변이를 검증함.

□ VCF 파일에서 확인되는 염색체 번호, 변이 위치를 파악하여 결과를 확인함.

### □ IGV 에 필요한 파일은 아래와 같음.

- 유전체서열 (reference.fa / reference.fasta)
- 유전체서열의 index 정보 (reference.fa.fai / reference.fasta.fai)
- 샘플별매핑 파일 (sample.sorted.bam)
	- 이때, 매핑 파일은 정렬된 파일이여야 함.
- 샘플별매핑 파일의 index 정보 (sample.sorted.bam.bai)

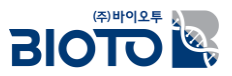

### □ IGV 프로그램 다운로드 (https://software.broadinstitute.org/software/igv/home)

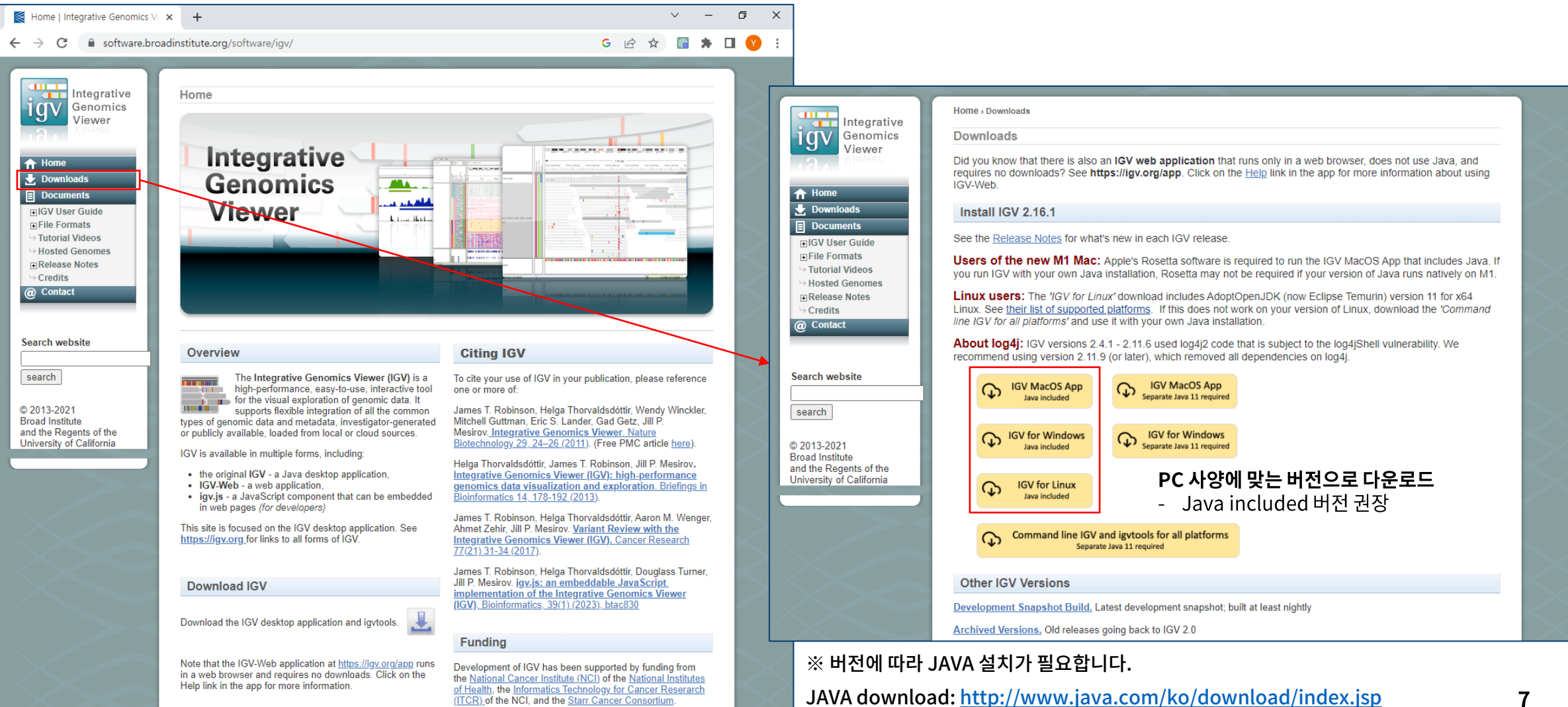

2. 'IGV'를 통한 변이 검증

#### □ IGV 프로그램 설치

■ 다운로드 된 파일

IGV\_Win\_2.16.1-WithJava-installer.exe

▪ 다운로드 된 파일 실행

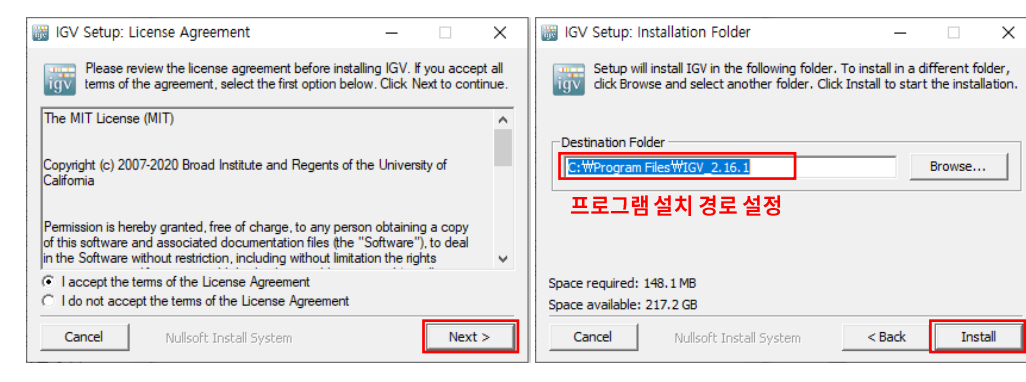

#### ■ 설치 완료

IGV\_2.16.1

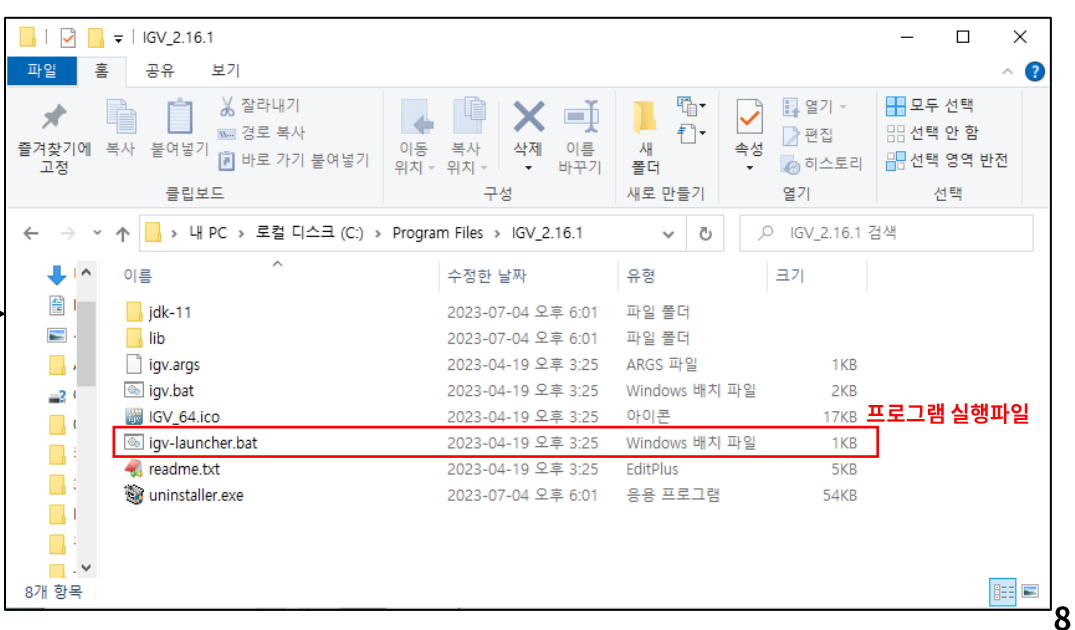

(주)바이오투 ♪ **BIOTOR** 

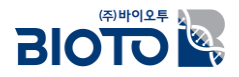

#### □ IGV 프로그램 실행 (Genome 파일 등록)

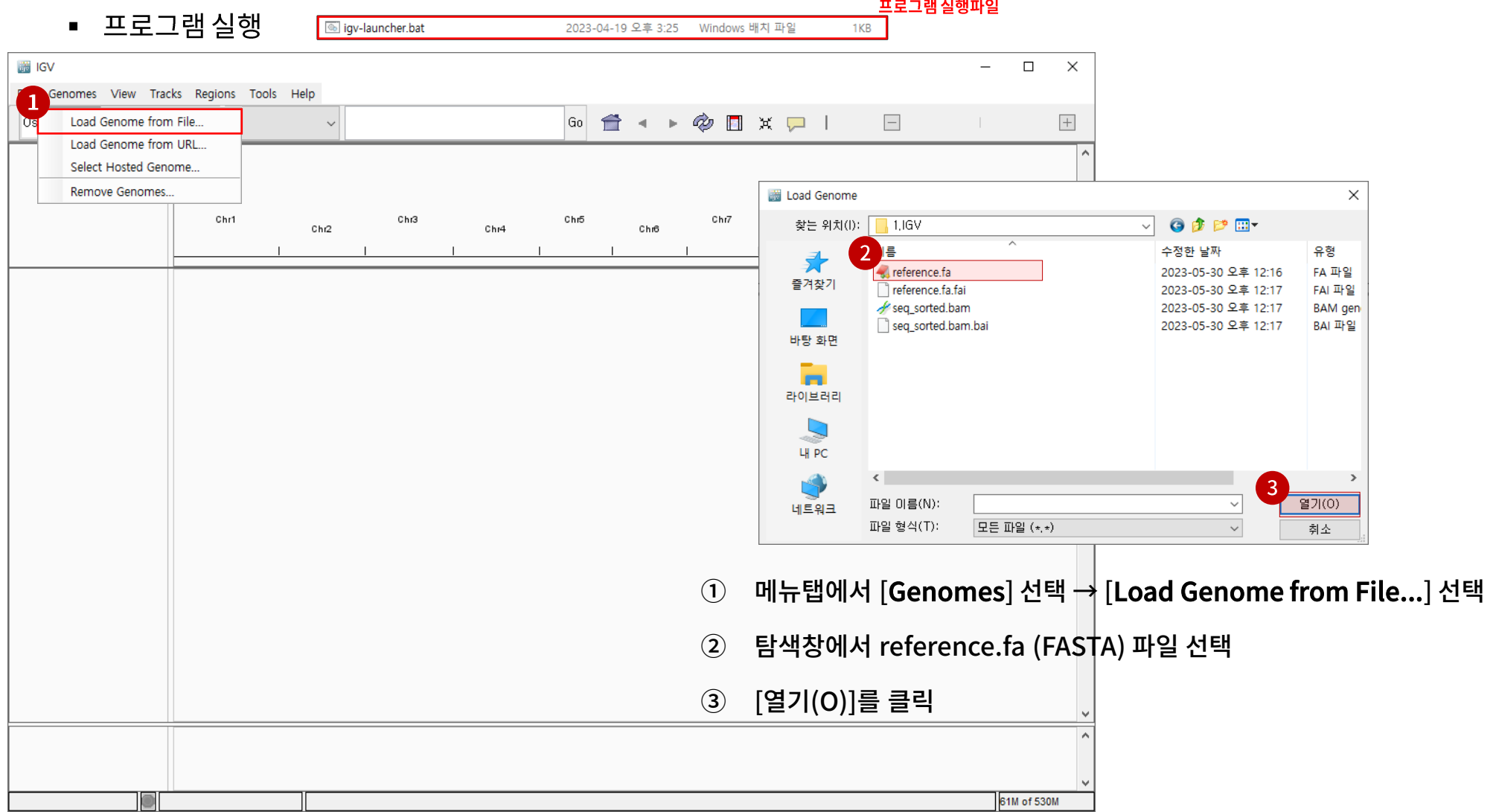

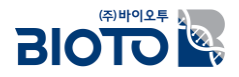

#### □ IGV 프로그램 실행 (Mapping 파일 등록)

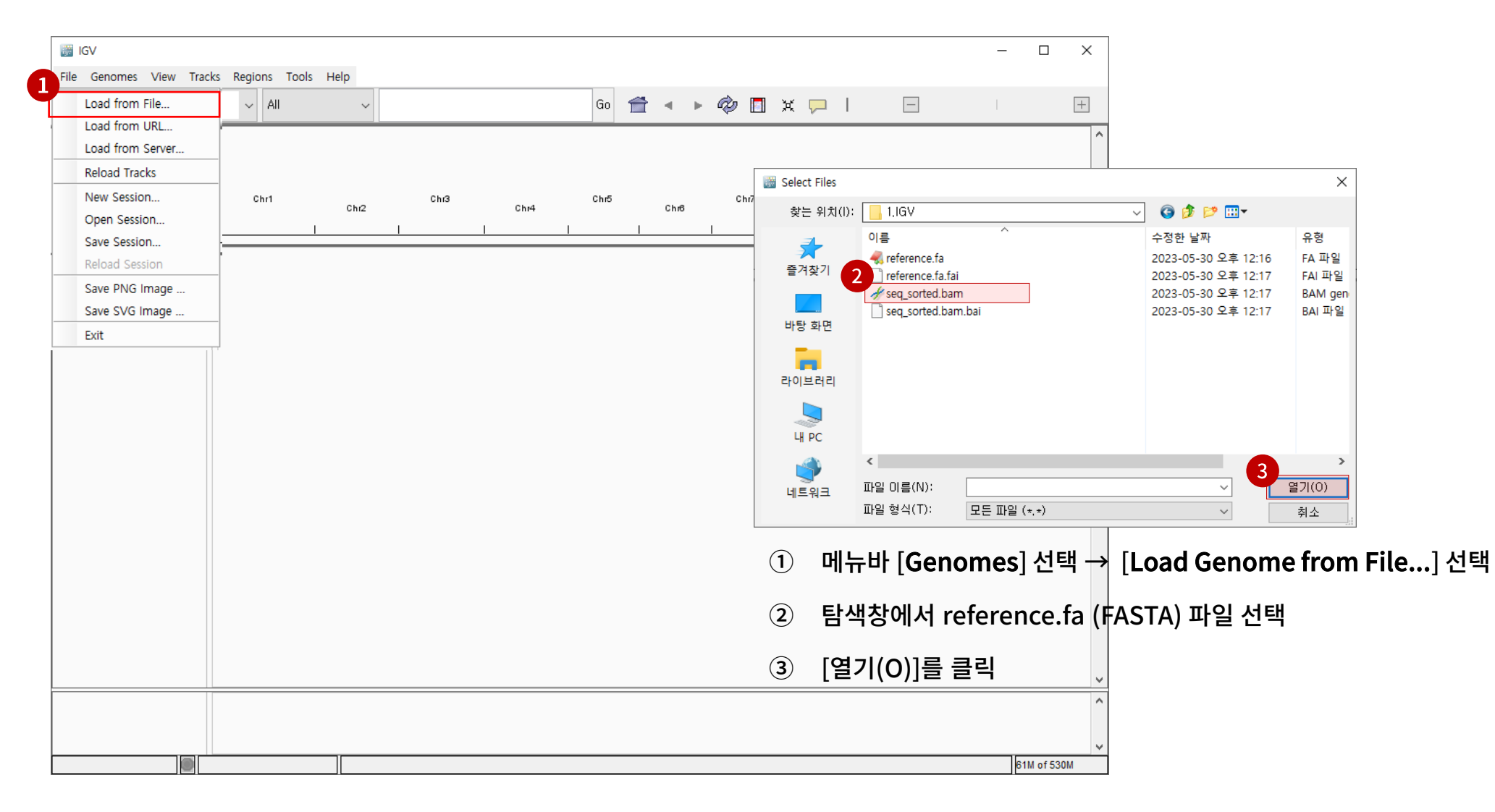

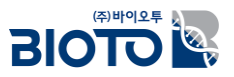

□ IGV 메뉴 설명

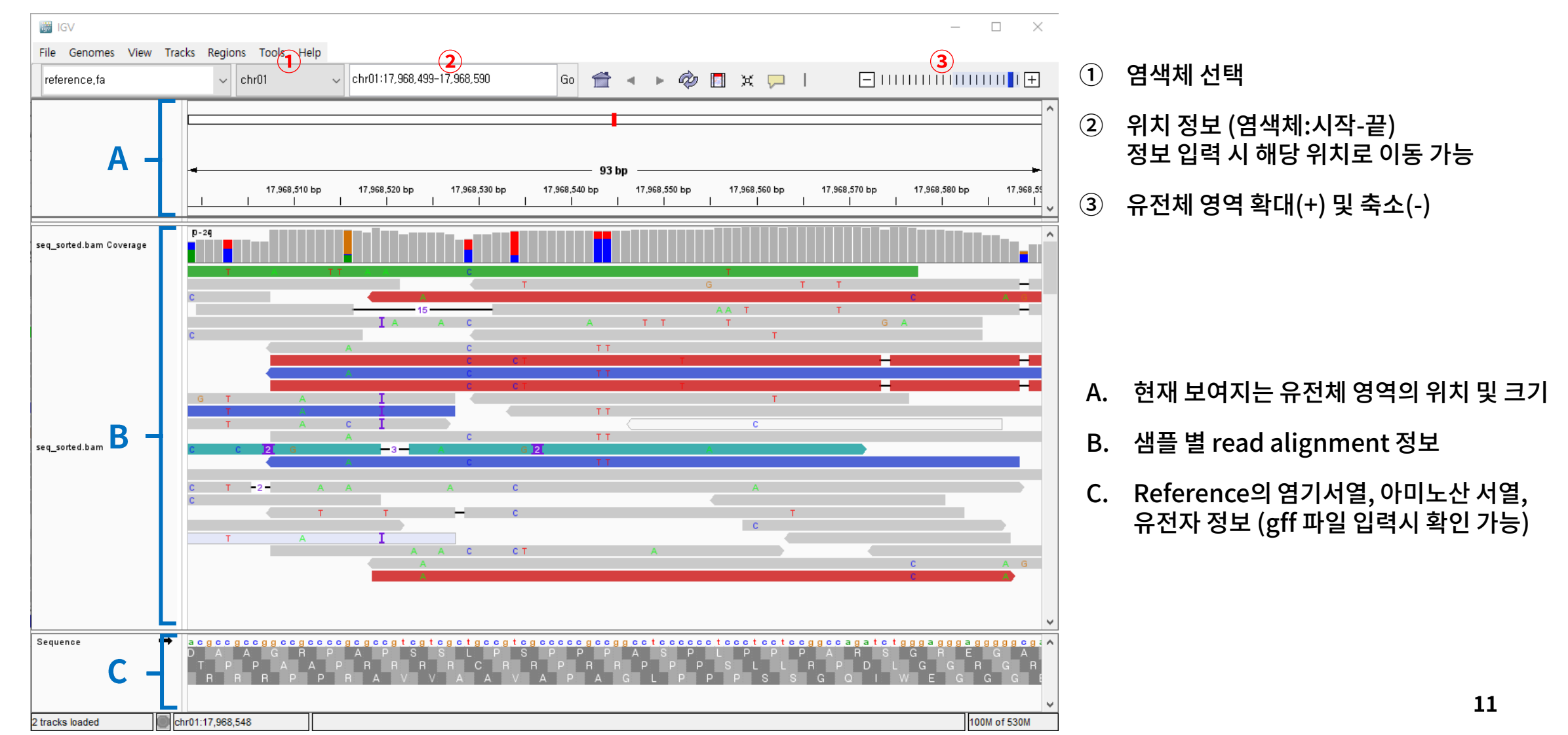

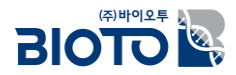

#### ❑ Alignment & Variants 확인

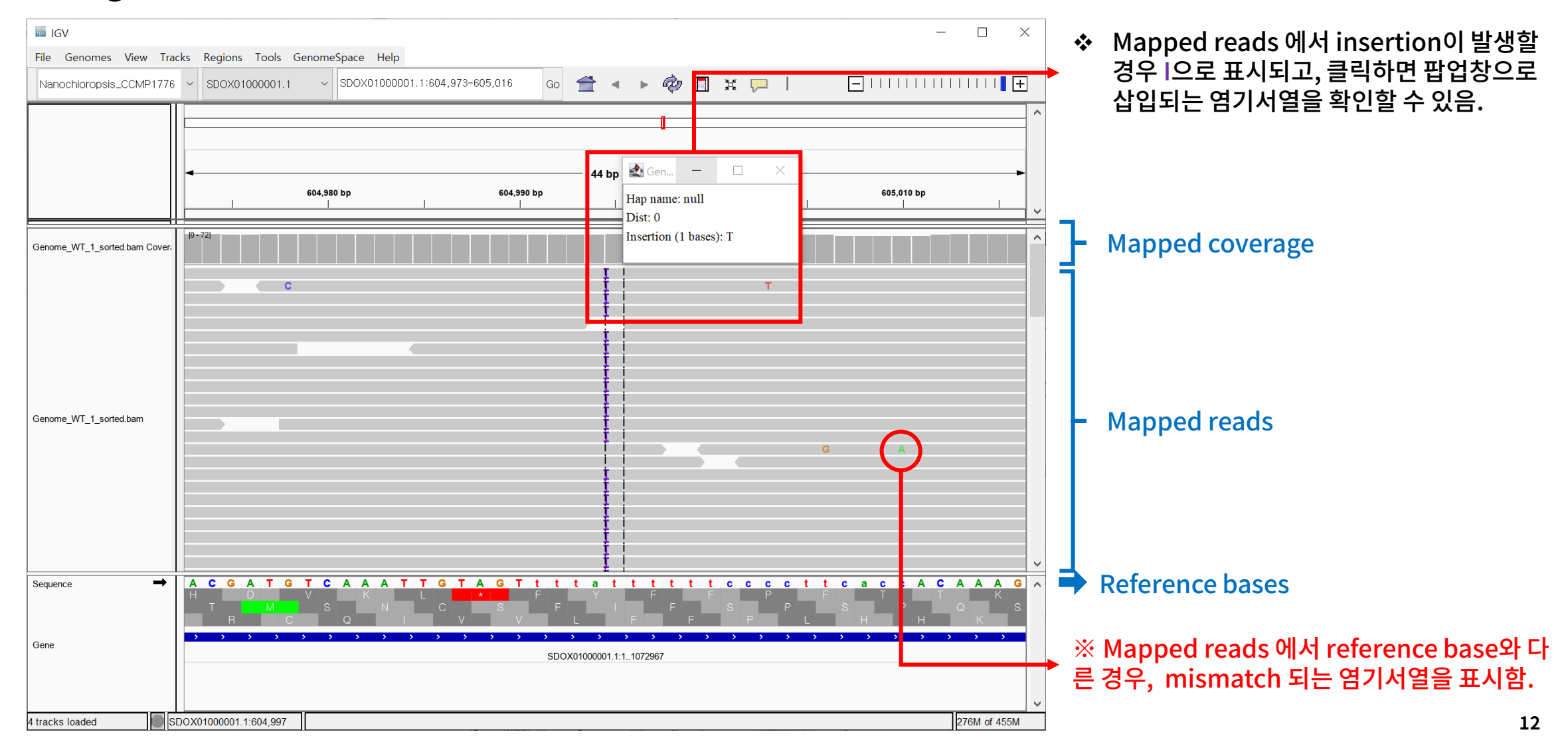

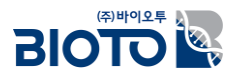

#### □ Variants 확인 - Homo/heterozygous SNP

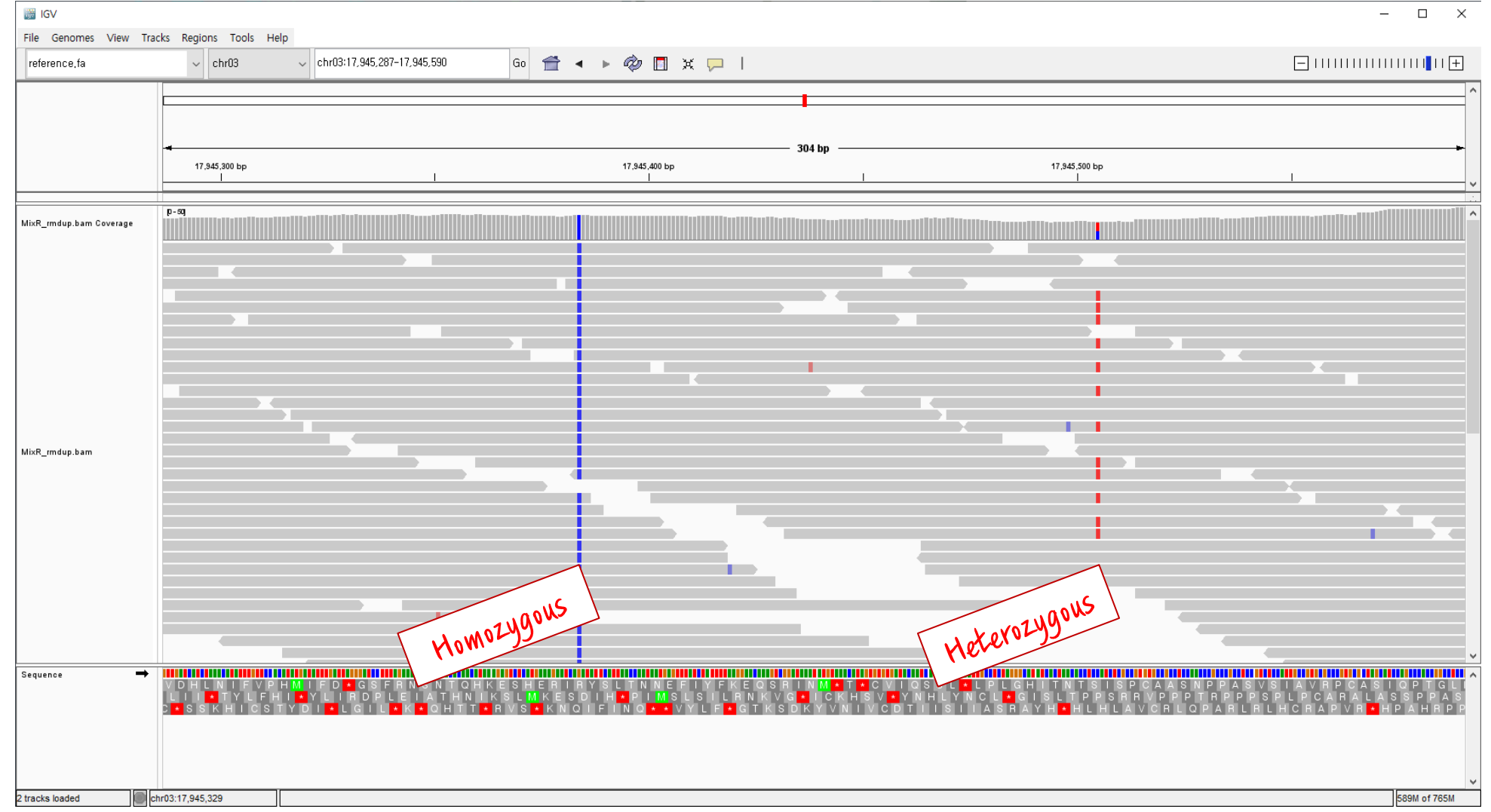

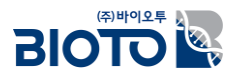

### □ Variants 확인 - Homozygous Insertion

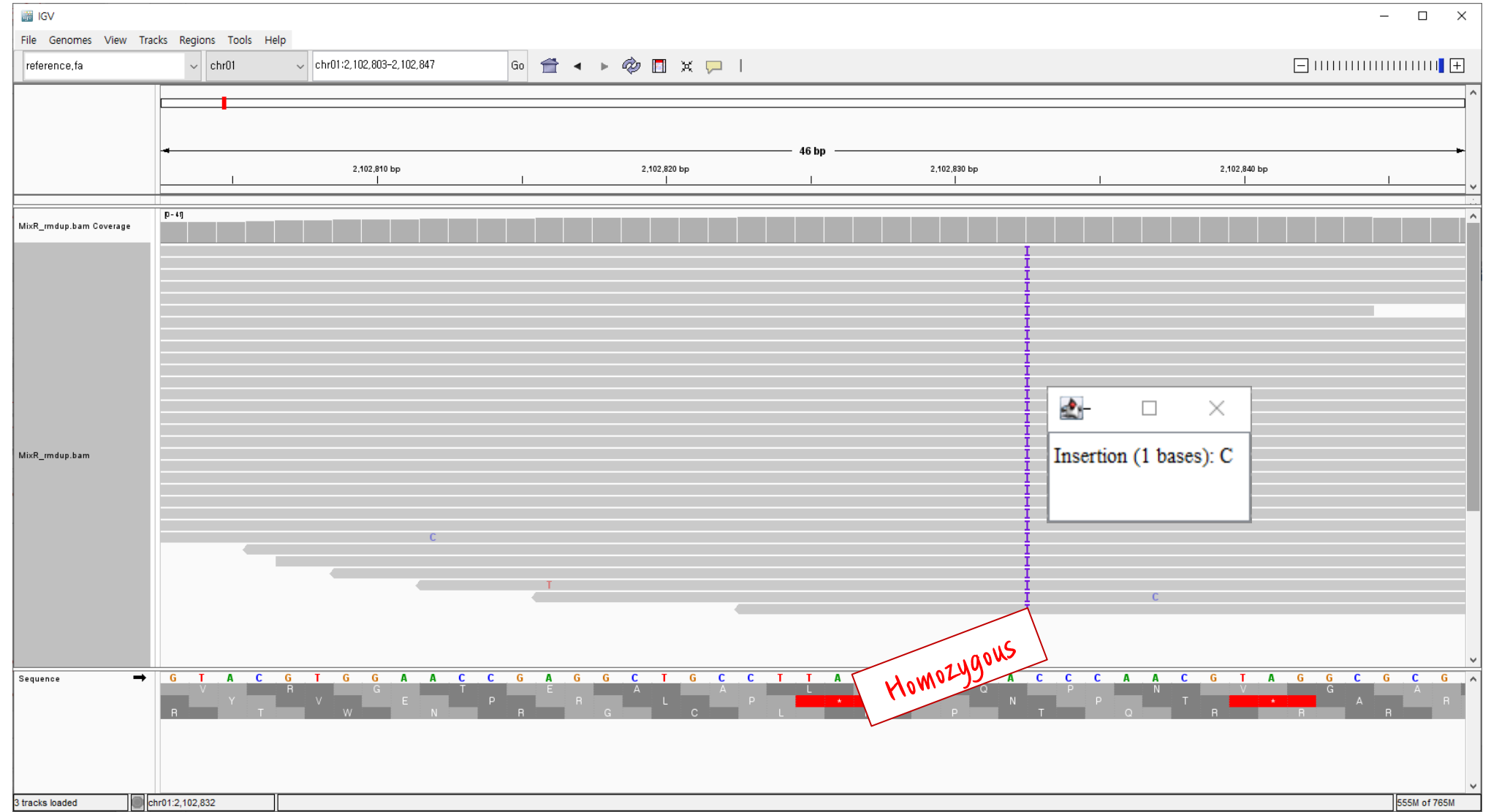

14

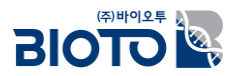

### □ Variants 확인 - Heterozygous Insertion

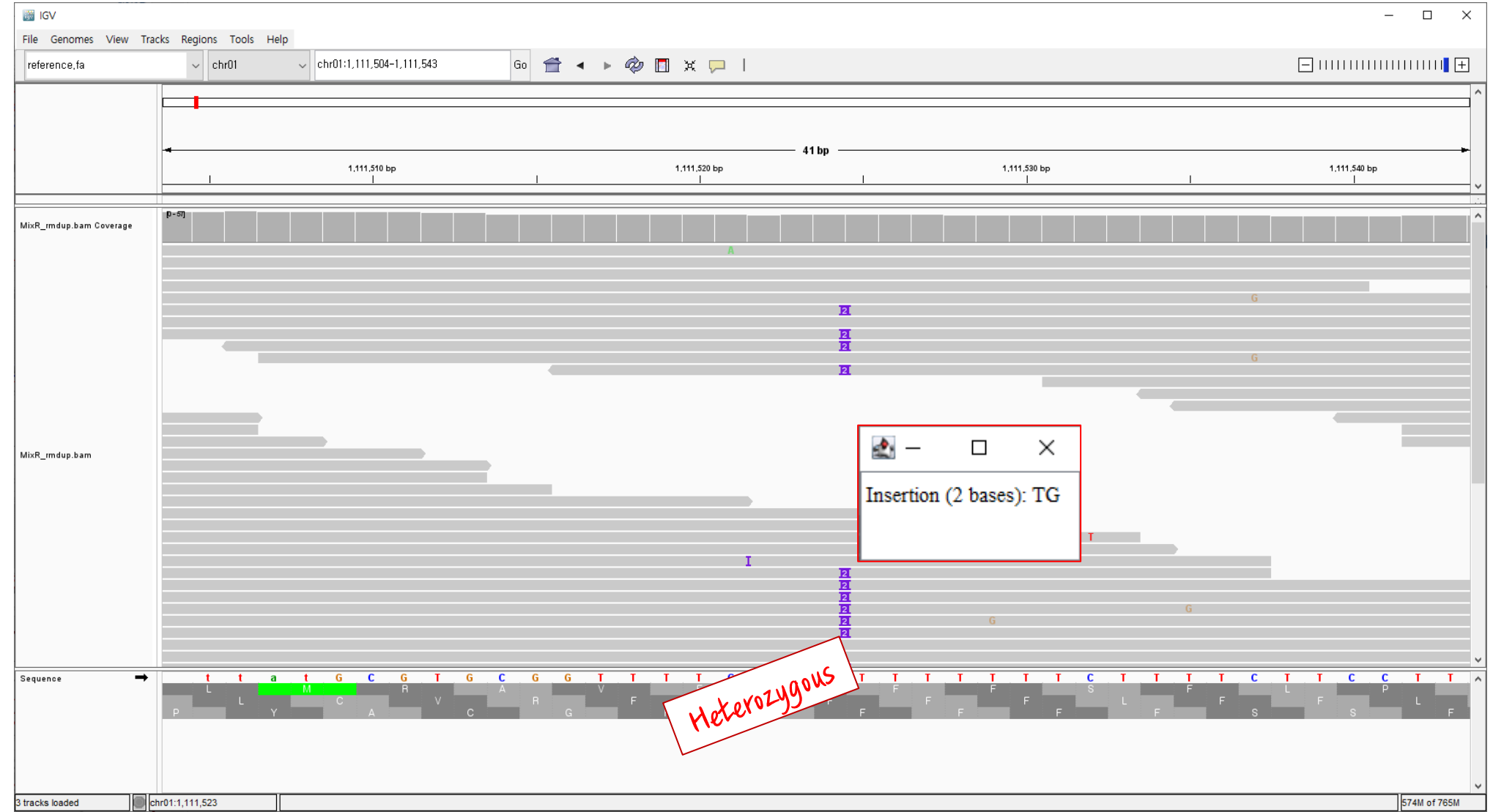

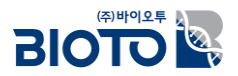

### □ Variants 확인 - Homozygous Deletion

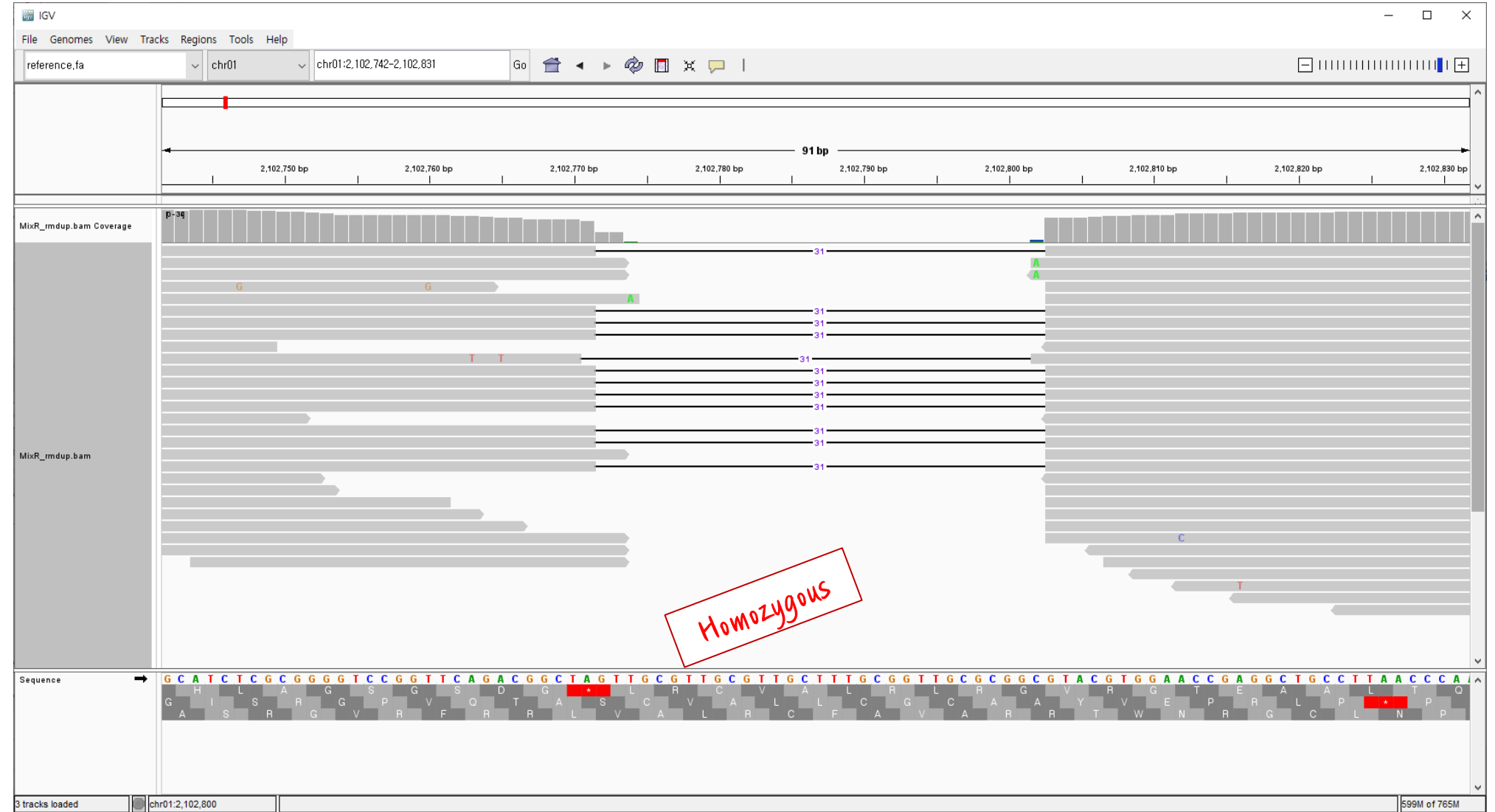

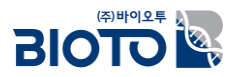

### □ Variants 확인 - Heterozygous Deletion

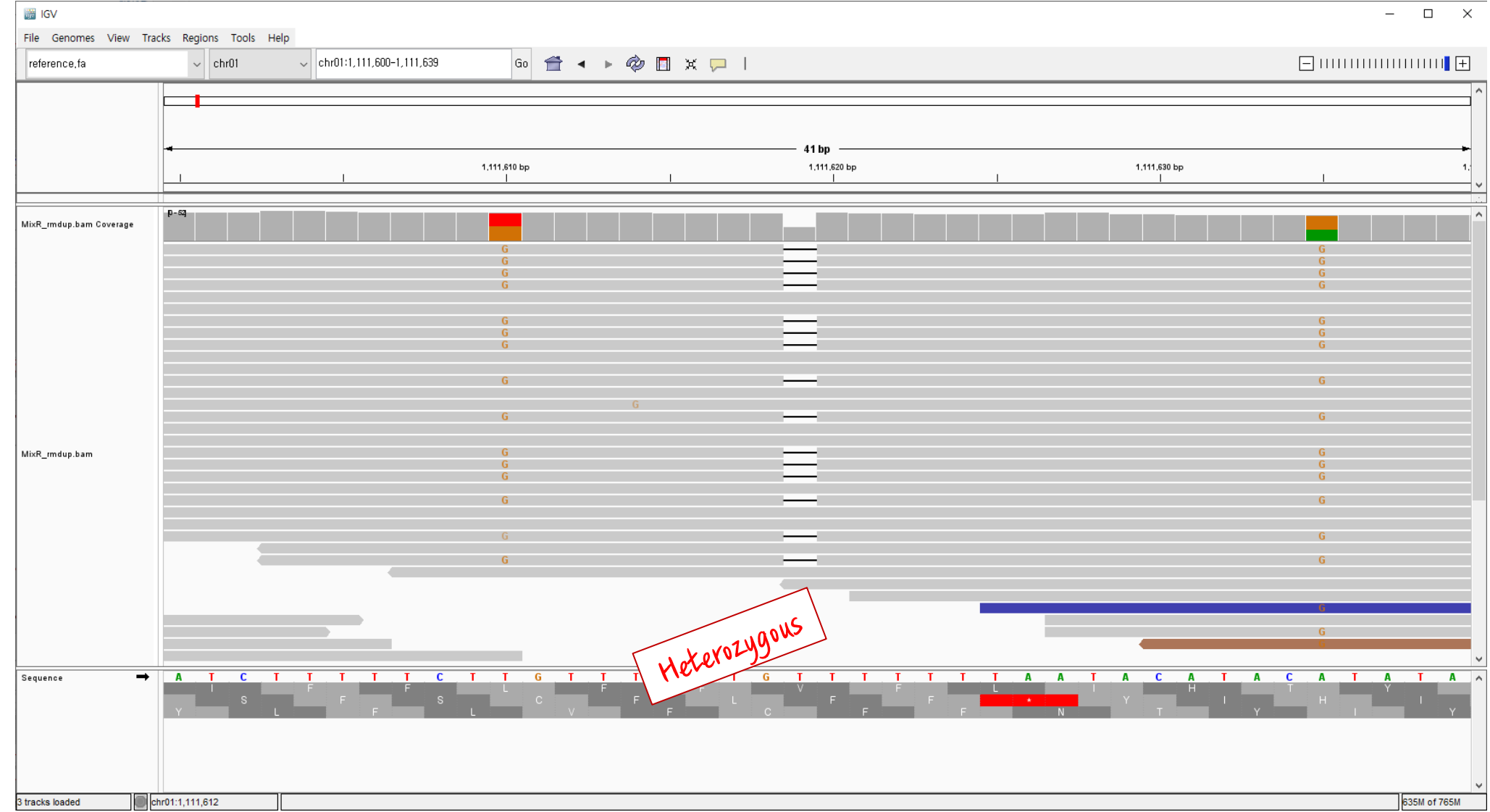

17

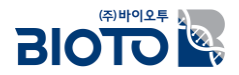

## 3. Polymorphism 확인

#### □ 'IGV' 프로그램에서 비교 샘플 간의 polymorphism을 확인

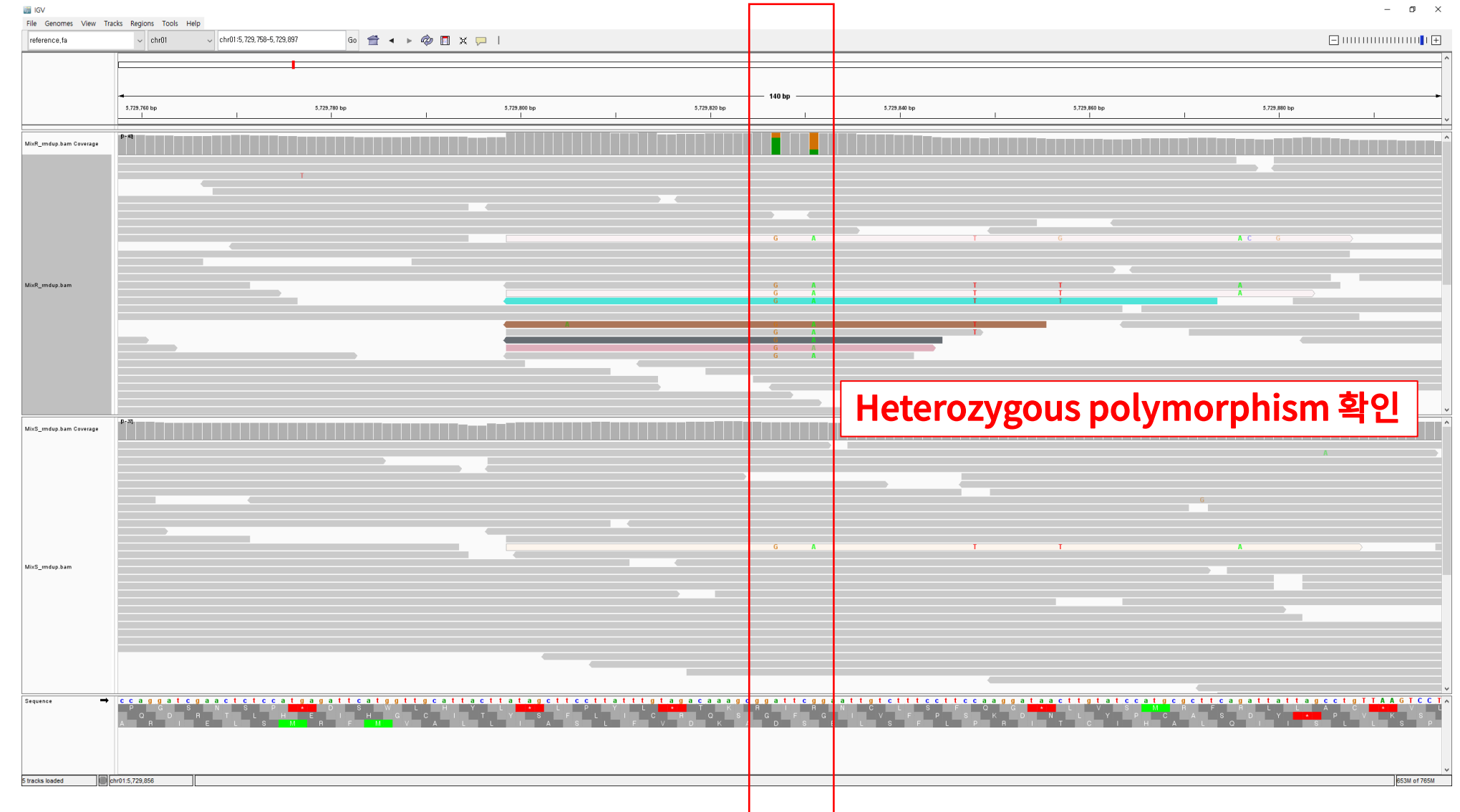

### 4. 변이 주변 서열 확보

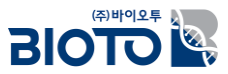

#### □ 'IGV' 프로그램에서 대상 변이 (SNP)의 주변 서열 확보 (약 500bp 영역 선발)

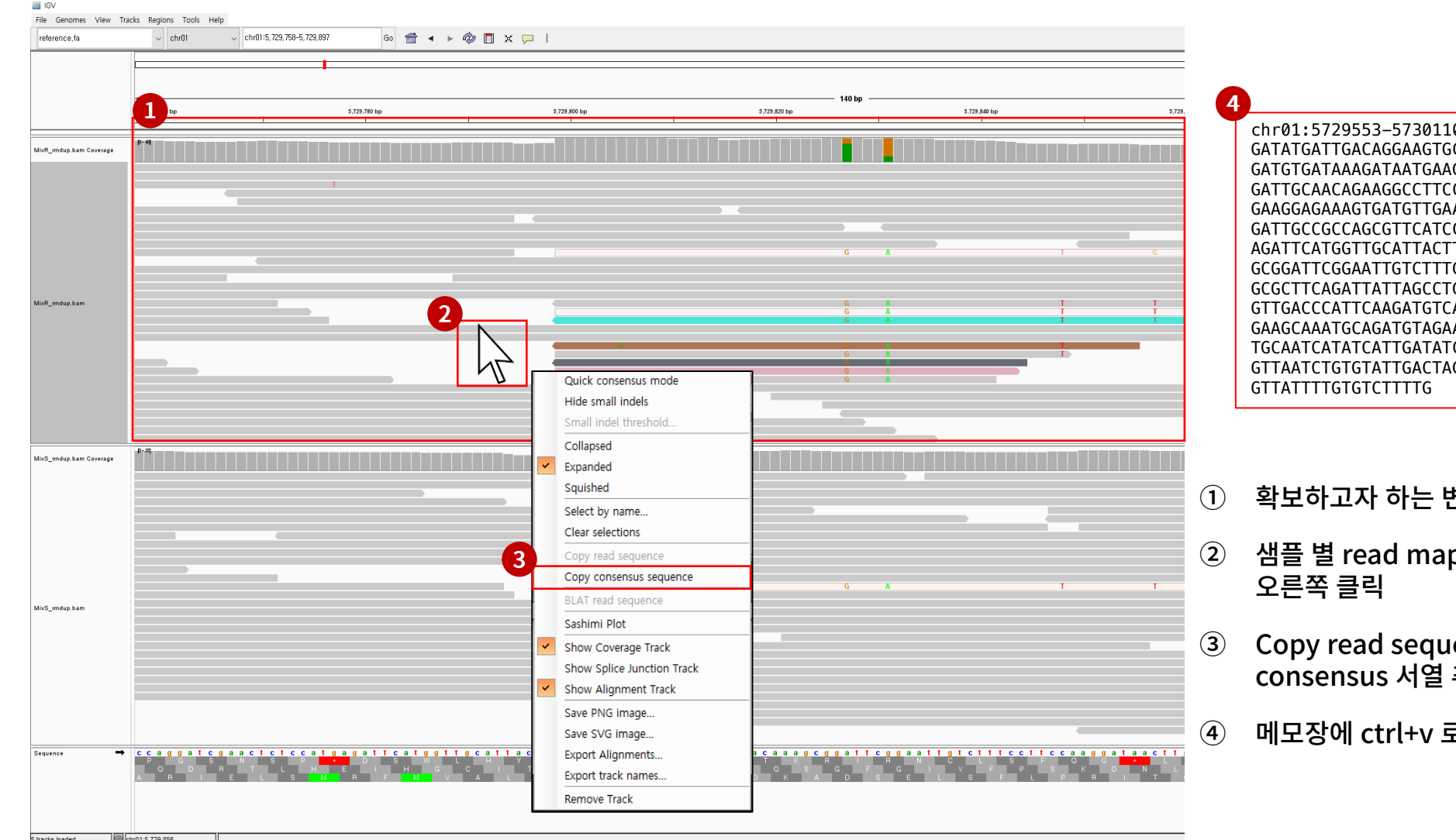

-5730110 CAATGACATGTCCTTACACCAACAG GCTTGCAATGTGGTGCTTGCAGAGT CATGTCATTGGTGATGAAGGTCCTT AGCCAACTTGAACTATAACTTCTTT CTGAGCCAGGATCGAACTCTCCATG TATAGCTTCCTTATTTGTAGACAAA CCTTCCAAGGATAACTTGTATCCAT GTTAAGTCCTGCGAATTATGTTCCC ACTGCATGGCTCCATGCCTCCACCT AAACCATTTTTGTGAACTGTATTAC CACACATCGATCAGTGCATACCCAA GAAATGGTAGTACTGTTTCAGTTCA

- 변이 주변 서열로 확대
- pping 결과 창에서 마우스
- ence 선택하여 샘플의 추출
- 로 붙여넣기

### IGV 사용법 참고자료

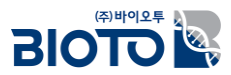

#### □ IGV 프로그램에 대한 자세한 사용법은 IGV User Guide 를 통해 확인할 수 있음.

#### (http://software.broadinstitute.org/software/igv/UserGuide)

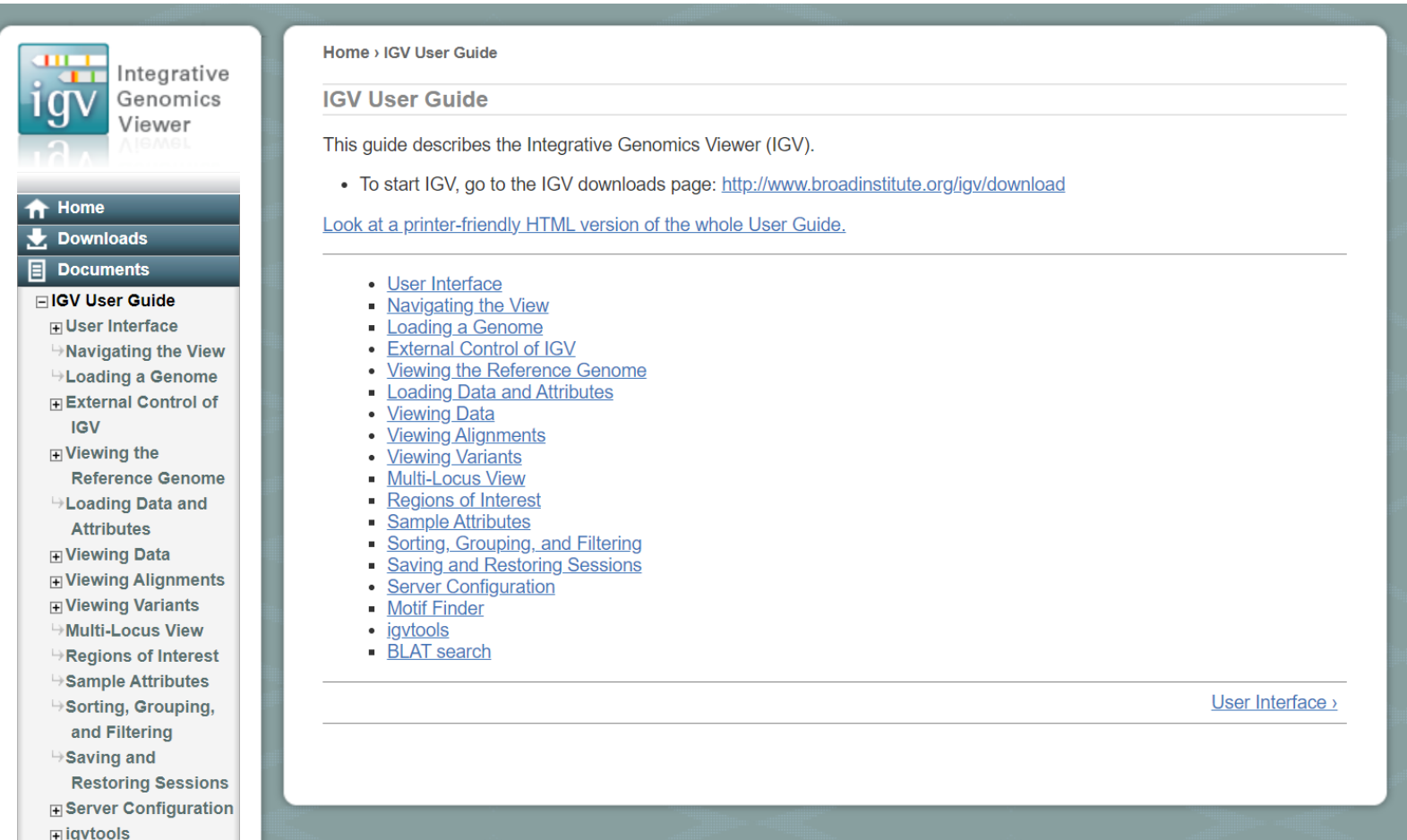

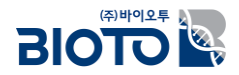

# Part II. Primer 디자인 및 결과 확인

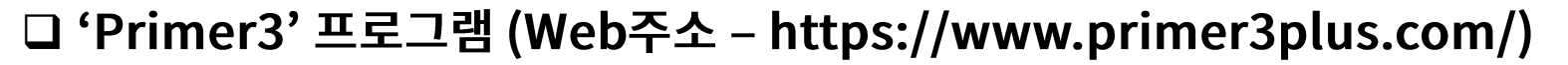

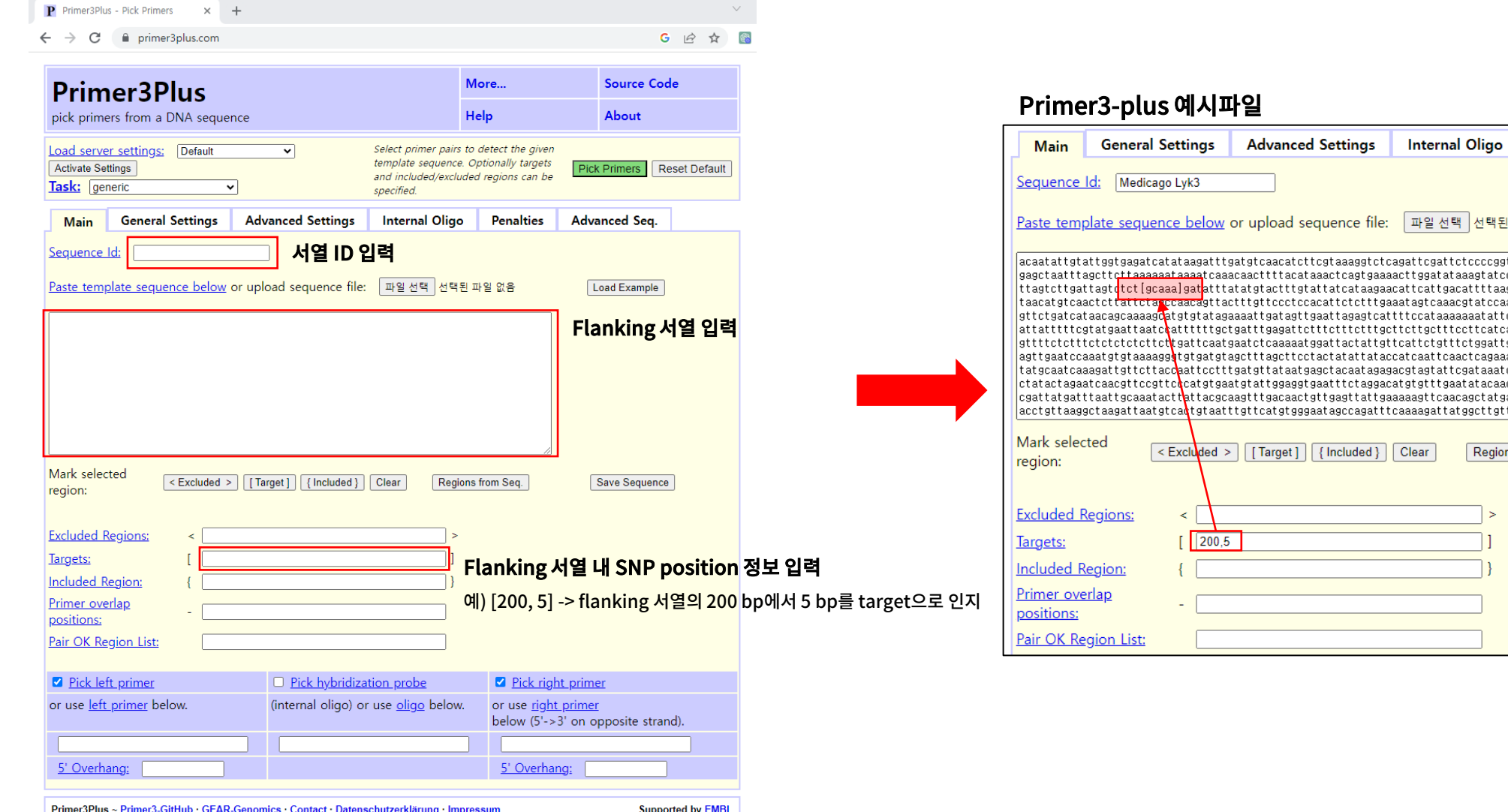

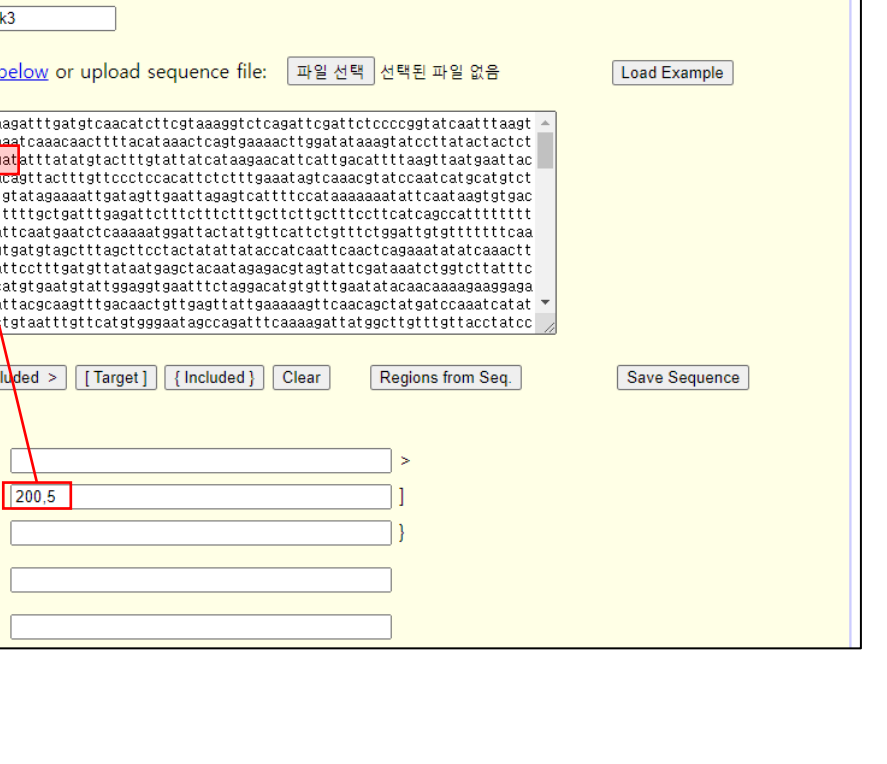

**Penalties** 

**Advanced Seq.** 

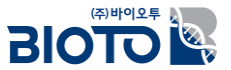

 $22$ 

#### ❑ 'Primer3' 프로그램 수행하기 앞서 input 파일 작성을 진행

▪ Primer3 input 파일 형식

SEQUENCE\_ID=**<SNP\_ID>** SEQUENCE\_TEMPLATE=**<Sequence>** SEQUENCE\_TARGET=**<Target position, target size>** PRIMER\_NUM\_RETURN=**<Primer 개수>** PRIMER\_EXPLAIN\_FLAG=1 PRIMER\_TASK=pick\_pcr\_primers PRIMER\_PICK\_LEFT\_PRIMER=1 PRIMER PICK INTERNAL OLIGO=0 PRIMER\_PICK\_RIGHT\_PRIMER=1 PRIMER\_PRODUCT\_SIZE\_RANGE=**<예상 Product size>** PRIMER MIN SIZE=18 PRIMER OPT SIZE=20 PRIMER MAX SIZE=24 PRIMER MIN TM=55 PRIMER OPT TM=60 PRIMER\_MAX\_TM=65 PRIMER\_MAX\_NS\_ACCEPTED=0 PRIMER\_THERMODYNAMIC\_PARAMETERS\_PATH=<Primer3 program path> **BIOTOL** 

#### ❑ 'Primer3' 프로그램 수행하기 앞서 input 파일 작성을 진행

▪ 파일명: PCR\_primer3\_input.txt

#### SEQUENCE\_ID=chr01:5729553-5730110

SEQUENCE\_TEMPLATE=GATATGATTGACAGGAAGTGCAATGACATGTCCTTACACCAACAGGATGTGATAAAGATAATGAAGCTTGCAATGTGGTGCTTGCA GAGTGATTGCAACAGAAGGCCTTCCATGTCATTGGTGATGAAGGTCCTTGAAGGAGAAAGTGATGTTGAAGCCAACTTGAACTATAACTTCTTTGATTGCCGCC AGCGTTCATCCTGAGCCAGGATCGAACTCTCCATGAGATTCATGGTTGCATTACTTATAGCTTCCTTATTTGTAGACAAAGCGGATTCGGAATTGTCTTTCCTT CCAAGGATAACTTGTATCCATGCGCTTCAGATTATTAGCCTGTTAAGTCCTGCGAATTATGTTCCCGTTGACCCATTCAAGATGTCACTGCATGGCTCCATGCC TCCACCTGAAGCAAATGCAGATGTAGAAAACCATTTTTGTGAACTGTATTACTGCAATCATATCATTGATATCACACATCGATCAGTGCATACCCAAGTTAATC TGTGTATTGACTAGAAATGGTAGTACTGTTTCAGTTCAGTTATTTTGTGTCTTTTG SEQUENCE\_TARGET=274,10 PRIMER\_EXPLAIN\_FLAG=1 PRIMER\_TASK=pick\_pcr\_primers PRIMER\_PICK\_LEFT\_PRIMER=1 PRIMER PICK INTERNAL OLIGO=0 PRIMER PICK RIGHT PRIMER=1 PRIMER\_PRODUCT\_SIZE\_RANGE=100-200 PRIMER\_MIN\_SIZE=18 PRIMER\_OPT\_SIZE=20 PRIMER\_MAX\_SIZE=24 PRIMER\_MIN\_TM=55 PRIMER OPT TM=60 PRIMER MAX TM=65 PRIMER\_MAX\_NS\_ACCEPTED=0 PRIMER\_THERMODYNAMIC\_PARAMETERS\_PATH=/agribio/HOME/edu\_02/prepare/dataset/primer3\_config/

**RIOTOL!** 

#### ❑ 'Primer3' 프로그램 수행하기 앞서 input 파일 작성을 진행

▪ Primer input 파일 생성

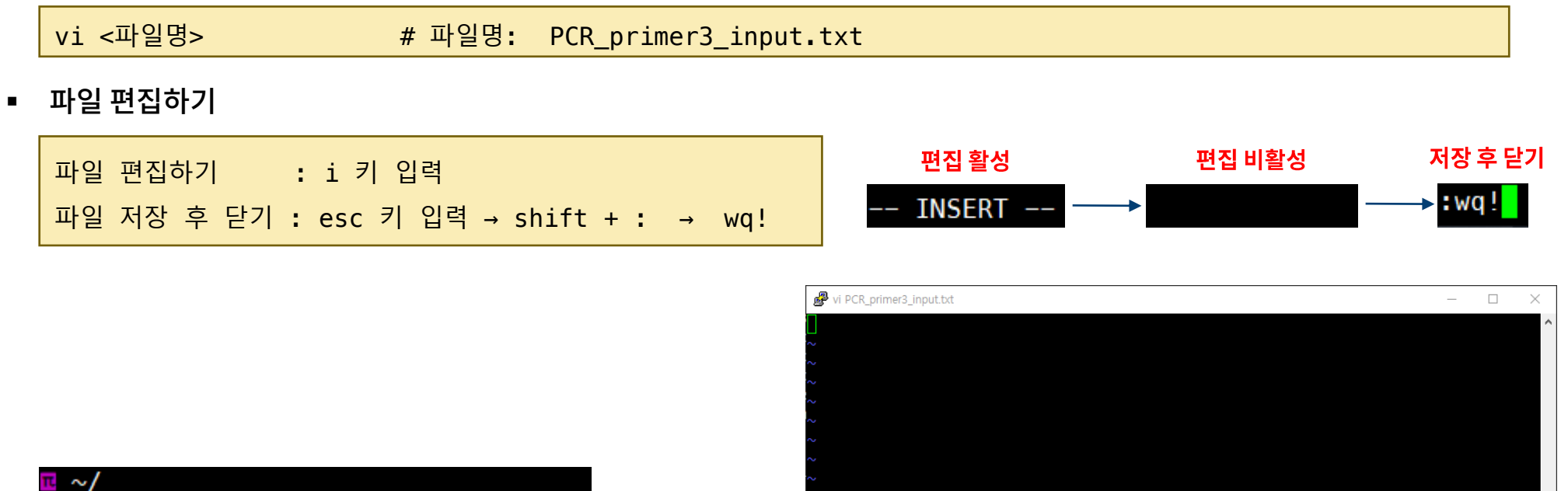

 $\sim$ /  $\sim$ / vi PCR\_primer3\_input.txt

 $0, 0-1$ 

**BIOTOR** 

#### □ 'Primer3' 프로그램 수행

■ Primer3 실행 명령어

primer3\_core -format\_output -strict\_tags -output=<output파일> <input파일>

1: primer3\_core -format\_output -strict\_tags -output=PCR\_primer3\_result.txt PCR\_primer3\_input.txt

• Primer3 결과 파일 확인하기

less PCR\_primer3\_result.txt

**BIOTOL** 

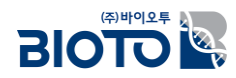

#### □ 'Primer3' 프로그램 결과 확인

>>>>> left primer <<<<< right primer

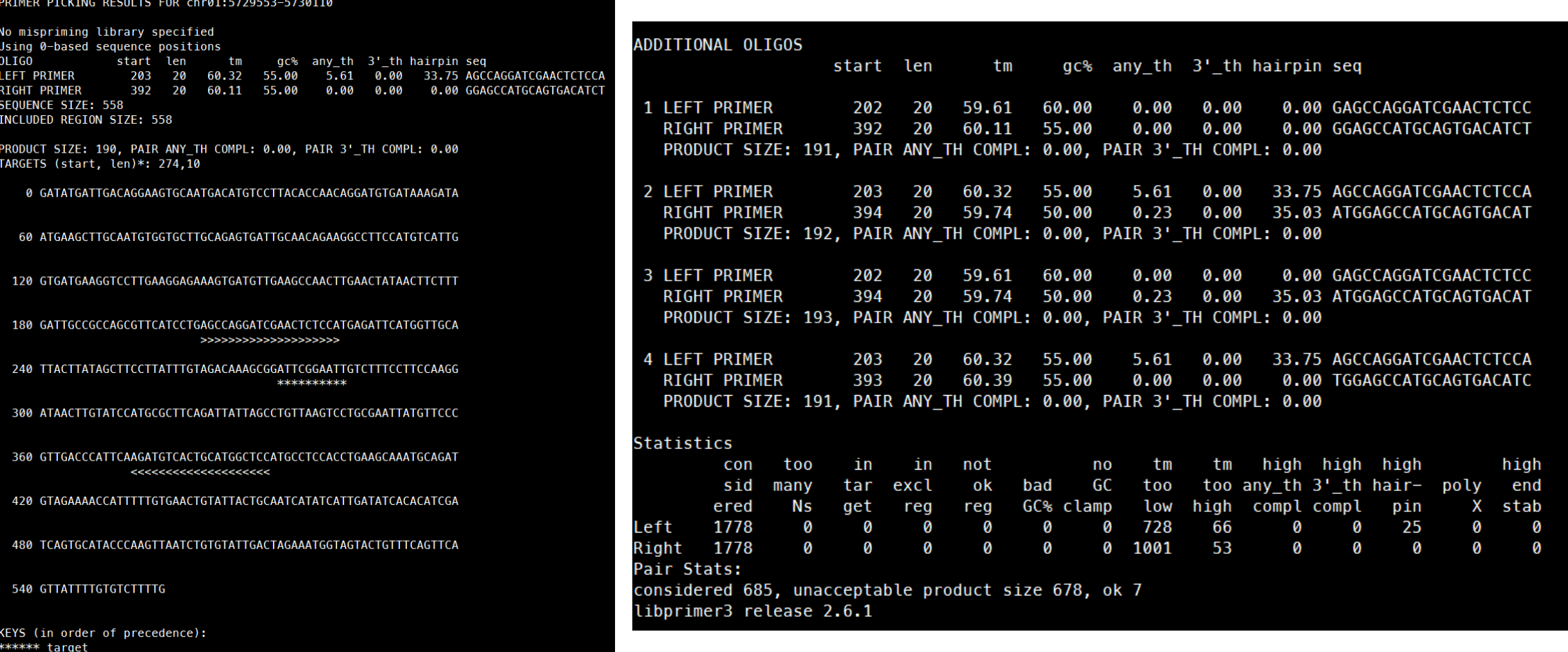

ok 959 724

### 2. 'Bowtie'를 PCR primer 검증

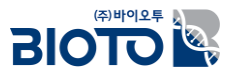

- □ Primer3를 통해 작성된 PCR primer 후보들은 표준유전체 서열 내 중복으로 존재하는지, in-silico 상에서 정상적으로 분석이 되는지 검증이 필요함.
- □ PCR primer 서열의 검증은 표준유전체 서열에 작성된 primer 정보로 read alignment 를 수행하여 검증을 진행함.
- □ in-silico PCR 은 read align 이 비교적 빠른 시간내 수행되는 'bowtie' tool 을 이용함.
- □ PCR primer 검증은 아래와 같이 총 3단계를 걸쳐 수행함.
	- bowtie input 파일 작성
	- bowtie align 수행
	- in-silico PCR 결과 확인 및 unique PCR primer 선발

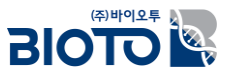

### 2. 'Bowtie'를 PCR primer 검증

#### □ 'Bowtie' input 파일 작성

• Input 파일 작성하기

vi <파일명>

■ 파일 편집하기

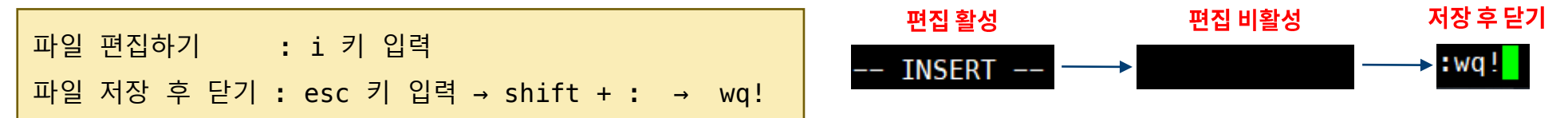

#### 파일명: PCR\_primer\_F.fa

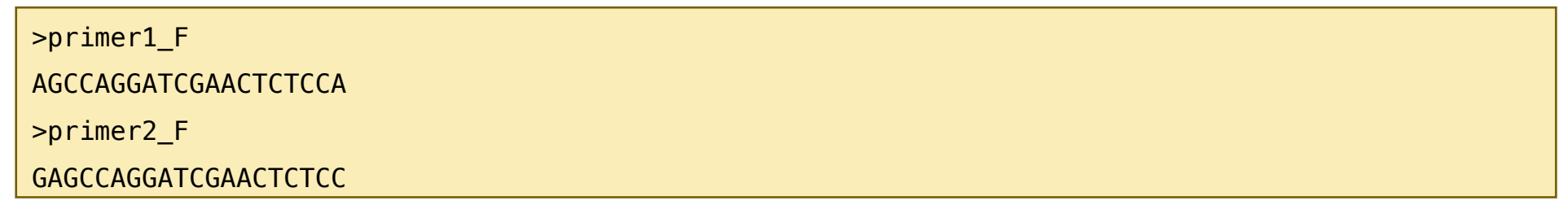

#### 파일명: PCR\_primer\_R.fa

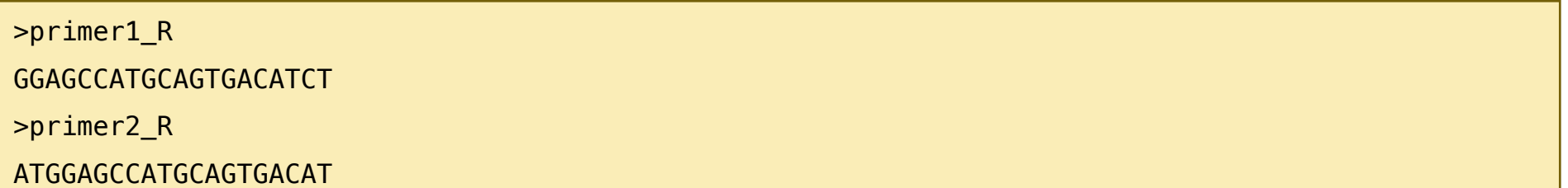

### 2. 'Bowtie'를 PCR primer 검증

#### □ 'Bowtie' 명령어 작성 및 수행

■ Bowtie index 작성 명령어

▪

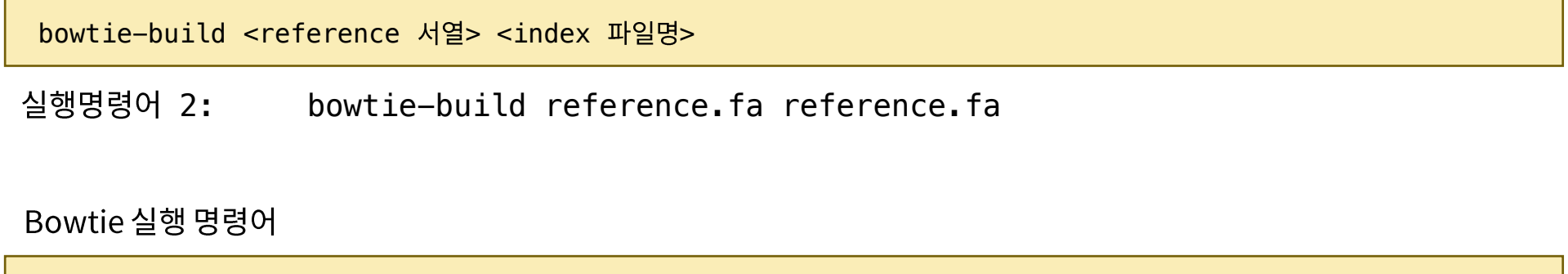

```
bowtie -a -p <cpu 개수> -f -X 500 --fr <reference 서열> -1 <Primer forward 서열> -2 <Primer
reverse 서열> <alignment 결과 파일> 
 [옵션 설명]
 -a 모든 read의 alignment 된 정보 보기
 -p thread (CPU) 개수
-f (fasta -> f, fastq -> q)
-X Paired end 서열 내 최대 insert size
--fr -1, -2에 입력하는 forward/reverse align
-1 forward 파일명
-2 reverse 파일명
```
실행명령어 3: bowtie –a –p 5 –f –X 500 ––fr reference.fa –1 PCR\_primer\_F.fa –2

PCR\_primer\_R.fa PCR\_primer\_result.aln

**BIOTOL** 

### 3. Unique PCR primer 선발

### □ 'Bowtie' 수행 결과에서 unique 한 PCR primer 선발을 진행

■ 실행 후 출력창

reads processed: 2 reads with at least one reported alignment: 2 (100.00%) reads that failed to align: 0 (0.00%) Reported 2 paired-end alignments

- 이때, 'unique 하다'는 유전체 서열에 PCR primer 서열이 1번만 존재하는 것을 의미함.
- *in-silico* PCR 결과 열어보기

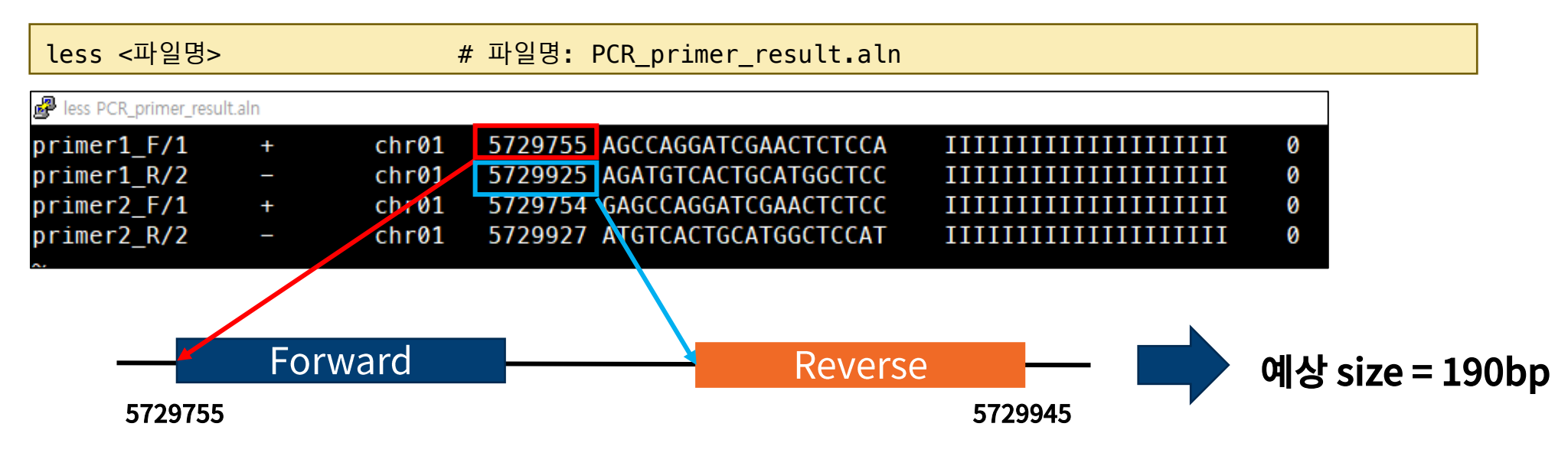

31

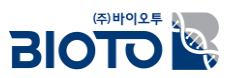

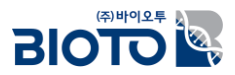

# 감사합니다.

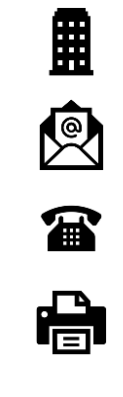

대전시 유성구 테크노2로 187, B동 412호

bi@bioto.co.kr

042-710-0077

070-7585-5344